# • **Wifi**分享器設定**-Sin**卡**------2~6**

• **Wifi**分享器設定**-Hub--------7~10**

• 測試網路線是否有連線**----11**

• 系統還原**------------------------12**

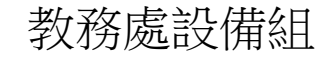

**Wifi**分享器設定**-Sin**卡

### 1.沒有網路Hub時,分享器裡頭要裝SIN卡, 網路線一頭插筆電 另一頭插分享器黃色孔.

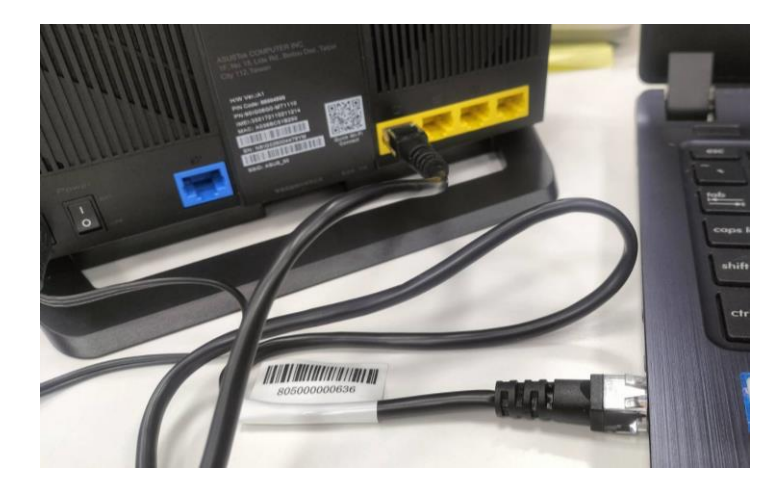

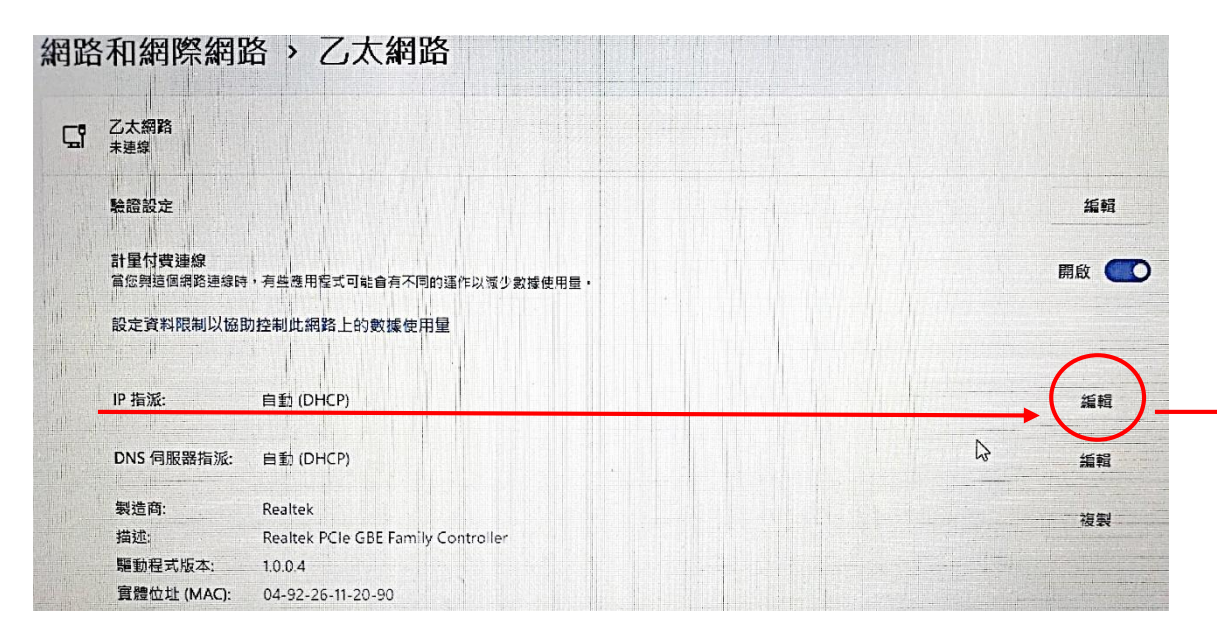

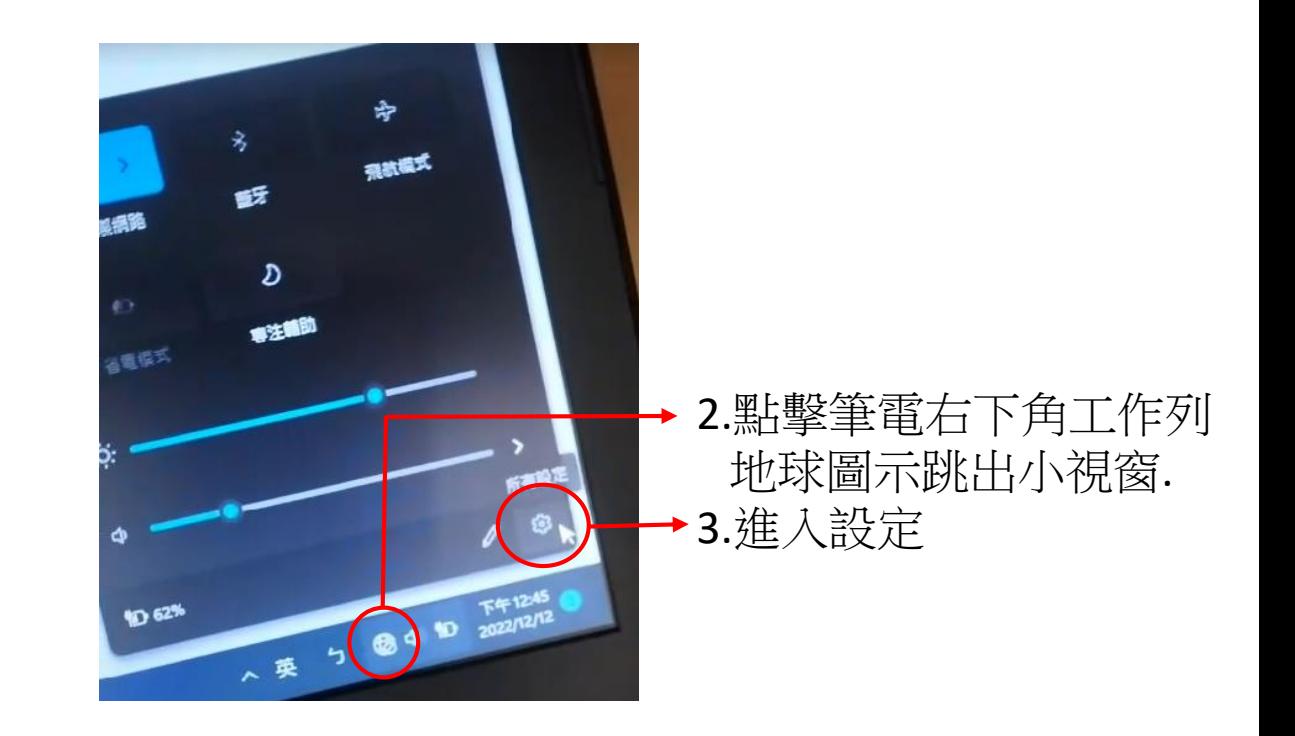

### 4.點選乙太網路-IP指派→編輯.在編輯IP設定 下拉式點選改成自動DHCP然後儲存.

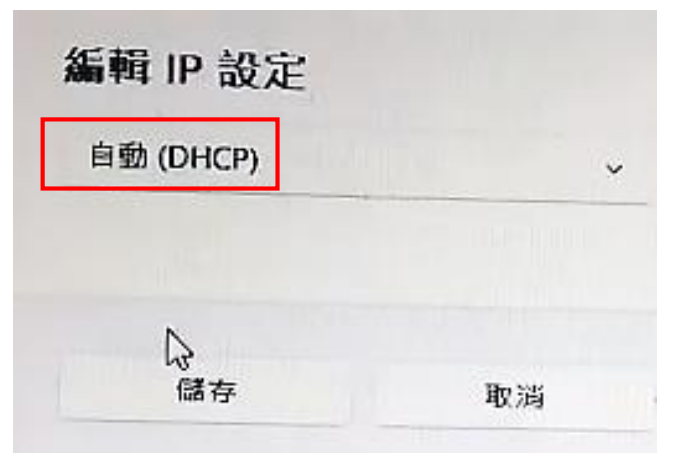

# **Asus 4G-AX56**分享器**IP**位址查詢

1.同時按**windows**鍵+R 開啓執行視窗.

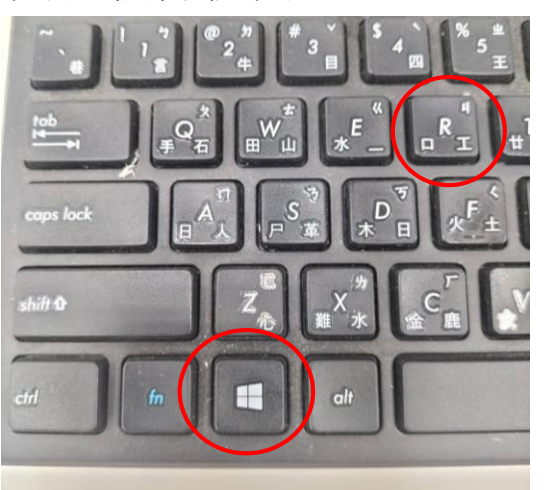

### 2.輸入**cmd**後按**Enter**

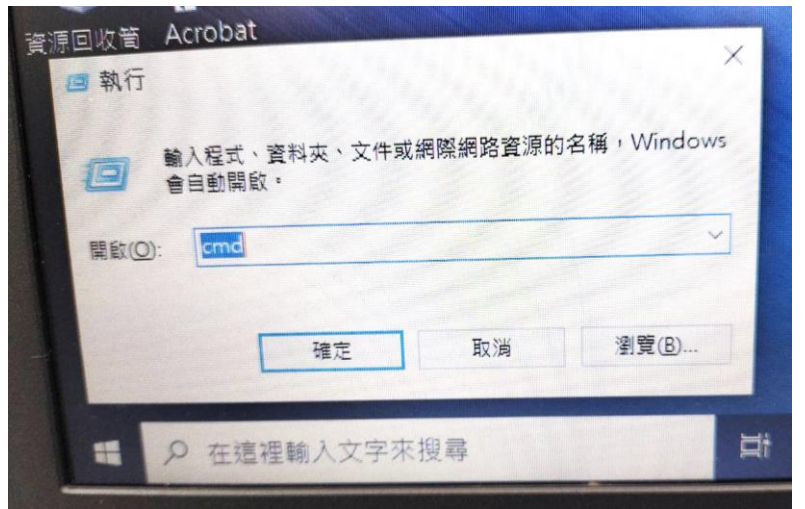

## 3.輸入ipconfig查詢預設閘道(Default Gateway)

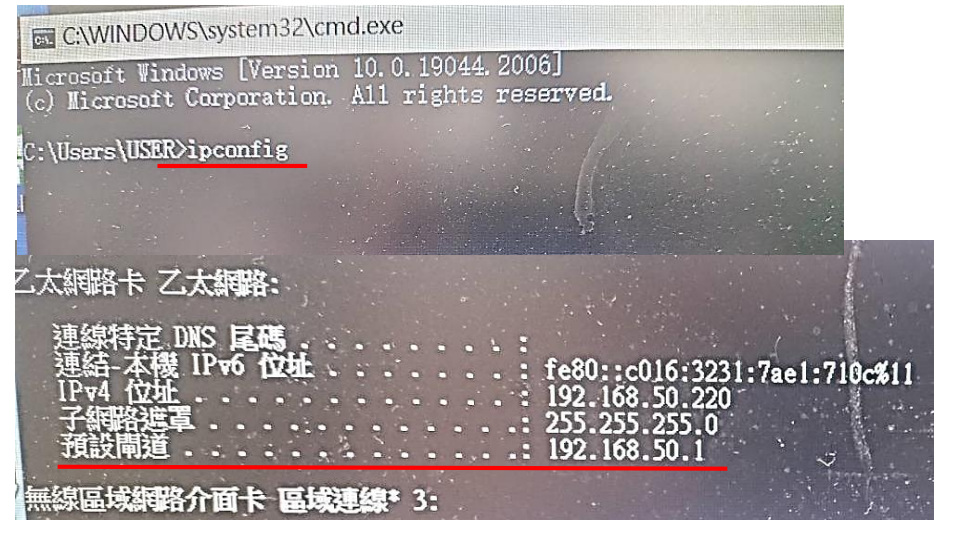

4.在google搜索列輸入預設閘道(Default Gateway) 192.168.50.1(每台型號預設閘道IP不同此為不 固定依當下查詢到為主)

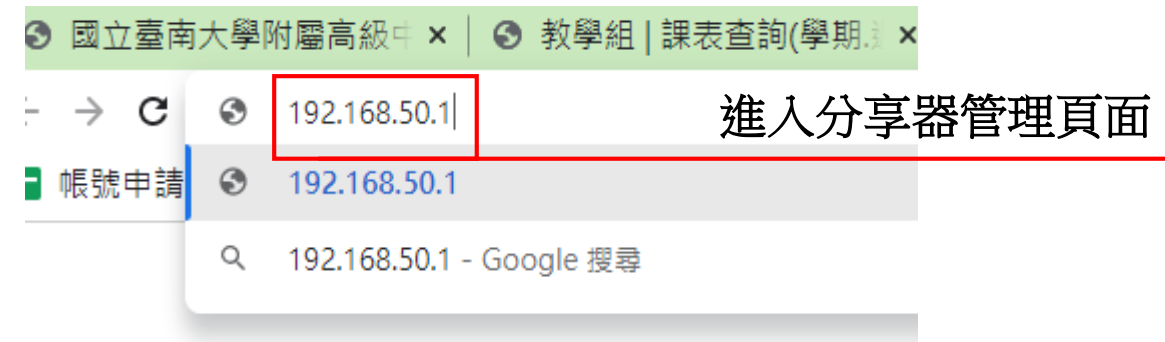

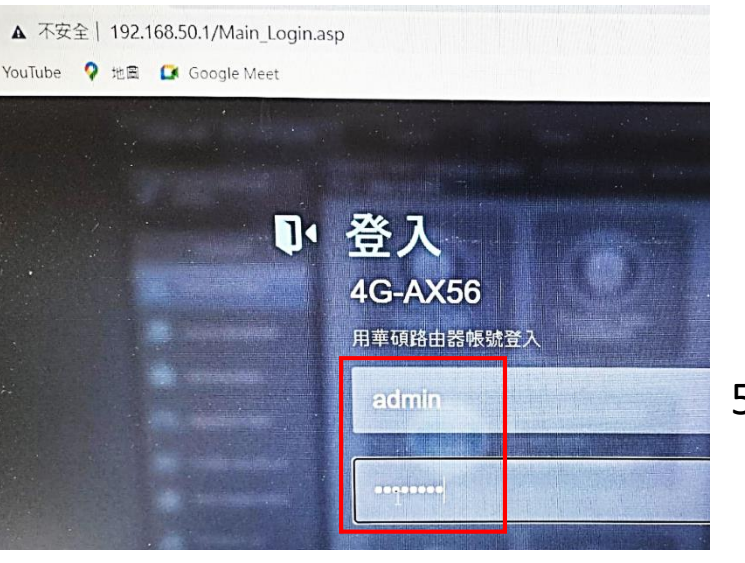

5.輸入預設名稱admin 預設密碼pass@123

# 6.第一次進入ASUS 4G-AX56華碩wifi系統要先以下設定

### 6-1.在檢查連線用手動設定.

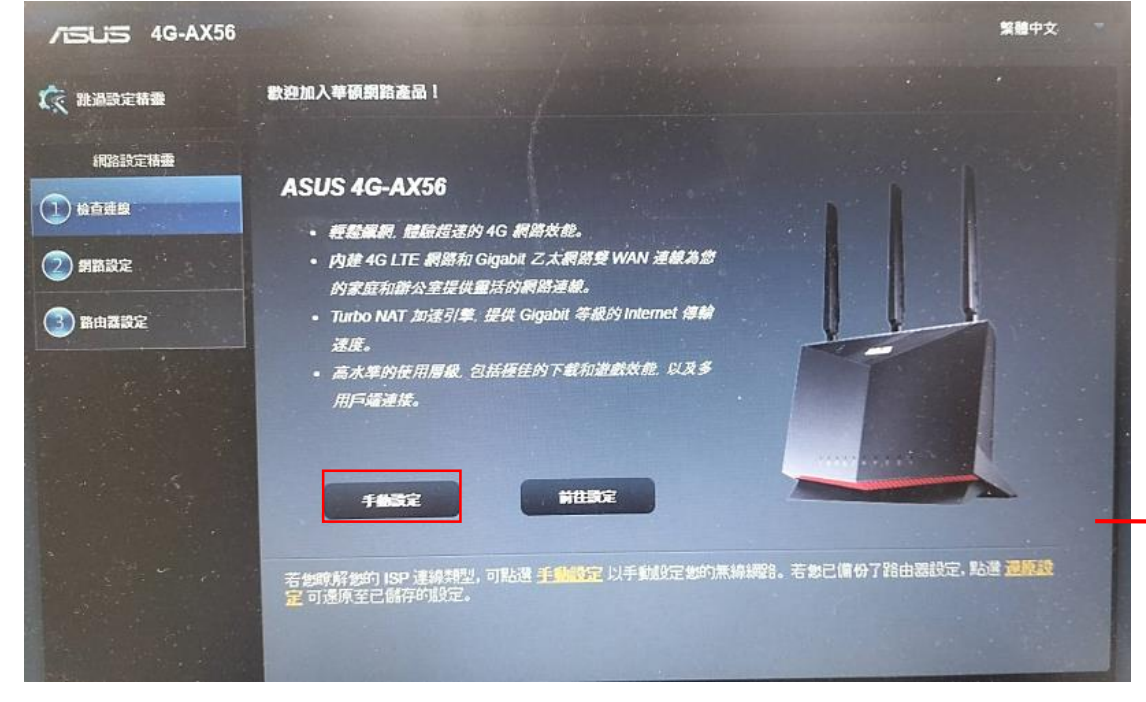

#### 6-2.路由器登入名稱預設admin.輸入新密碼PASS@123

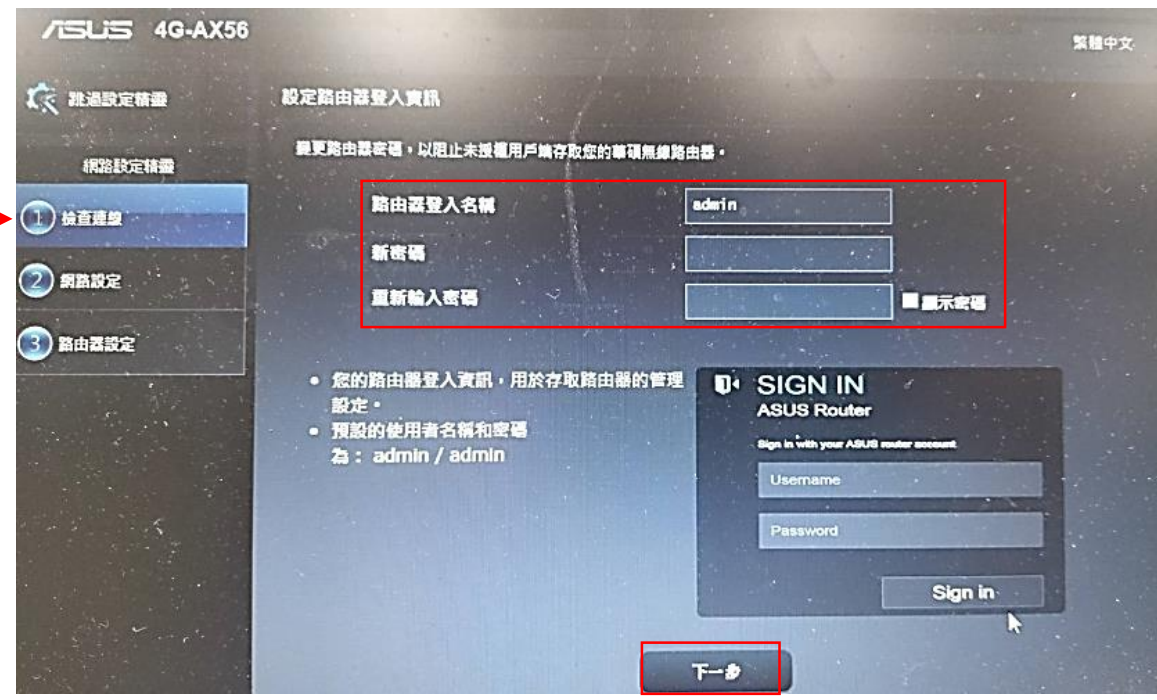

### 6-3.網路設定先點選下一步如圖示

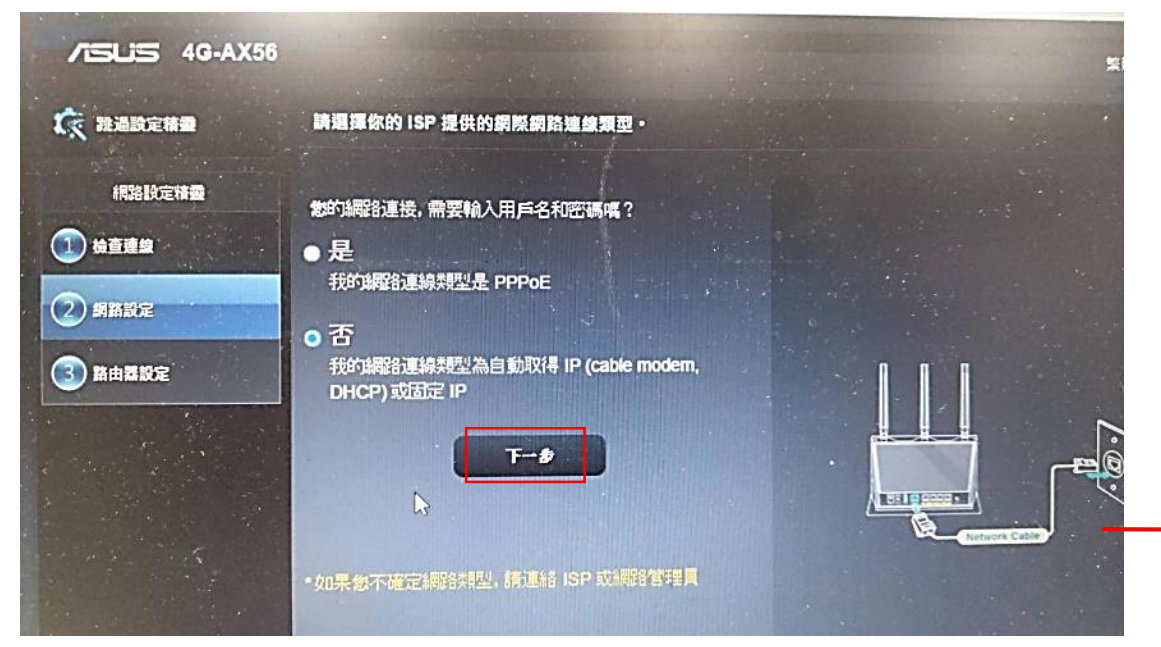

### 6-4.點選無線路由器(預設)

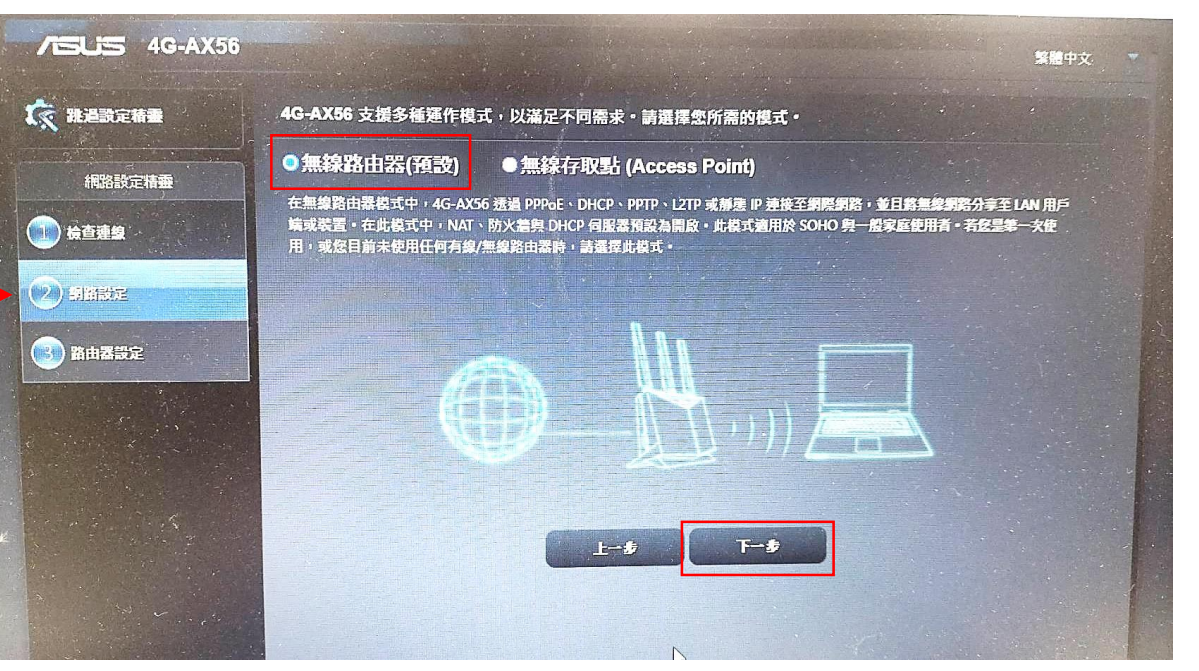

**/ISLIS 4G-AX56** 繁體中文  $\sqrt{\kappa}$  Reserve 請選擇你的 ISP 提供的網際網路連線類型 · 網路設定精靈 您的網路連接,需要輸入用戶名和密碼嗎? 1 檢查連線 連線方式 1  $\bullet$ 我的網路連線類型是 PPPoE  $(2)$  singe o否 - ロ<br>- 我的解路連線類型為自動取得 IP (cable modem,<br>- DHCP)或固定 IP -9  $(3)$ 路由器設定 **A** Briggery - I  $T - B$ \* 如果您不確定網路類型,請連絡 ISP 或網路管理員 **CHPP** 速線方式 2 \* 請確保 4G-AX56 的 WAN 埠與網際網路之間的網路線已<br>正確連接。

#### 6-6.網路名稱輸入設備組WIFI分享器編號.預設密碼八個8.按下 套用本頁面設定即完成.

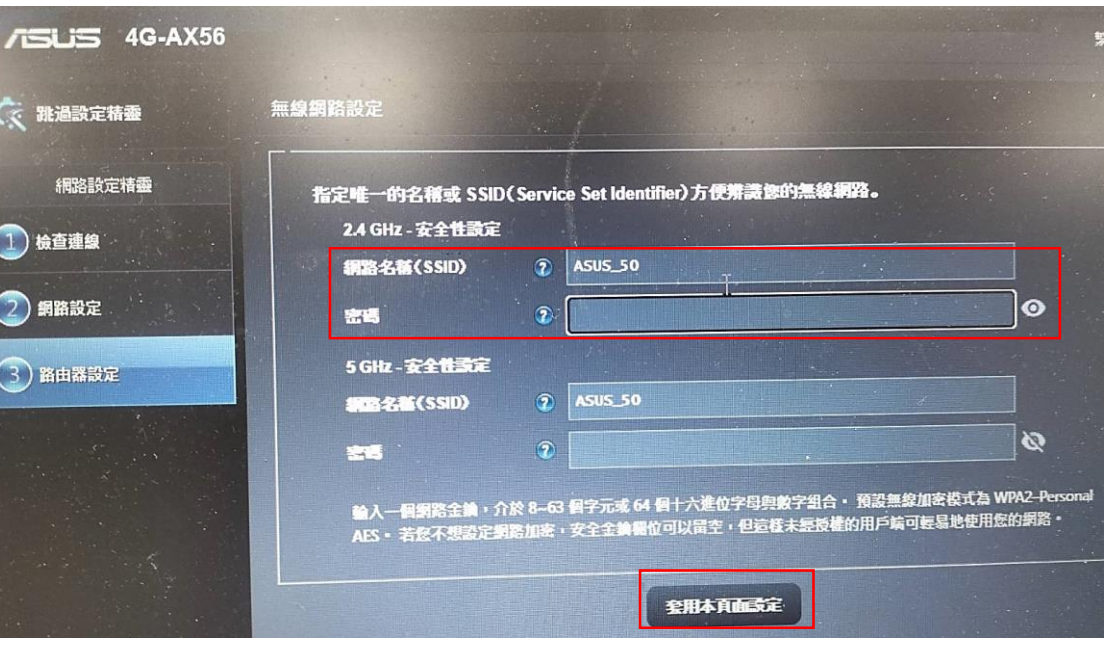

#### 6-5.點選否我的網路連線類型自動取得IP或固定IP.

## **Wifi**分享器設定**-Hub**

1.倆條網路線一條接黃色孔①及筆電.另一條連接外部 Hub網路.對接藍色孔②.

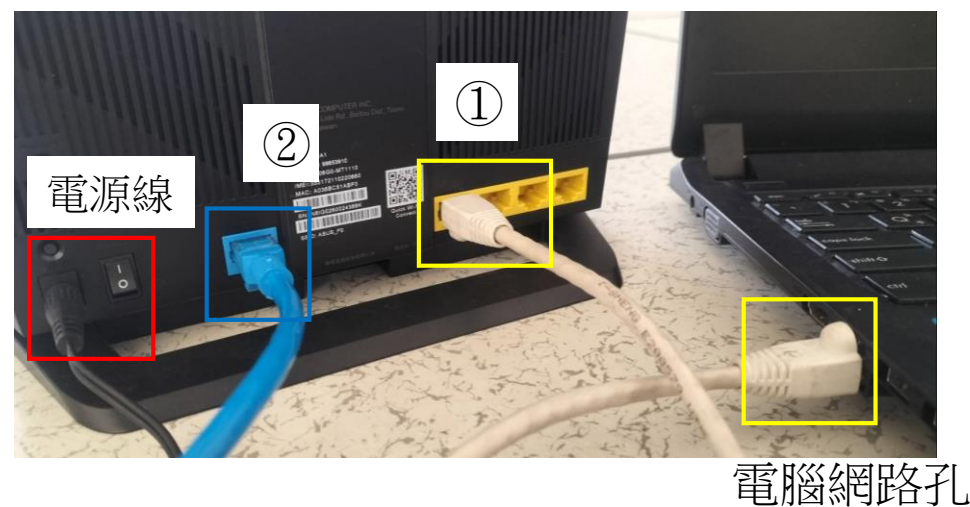

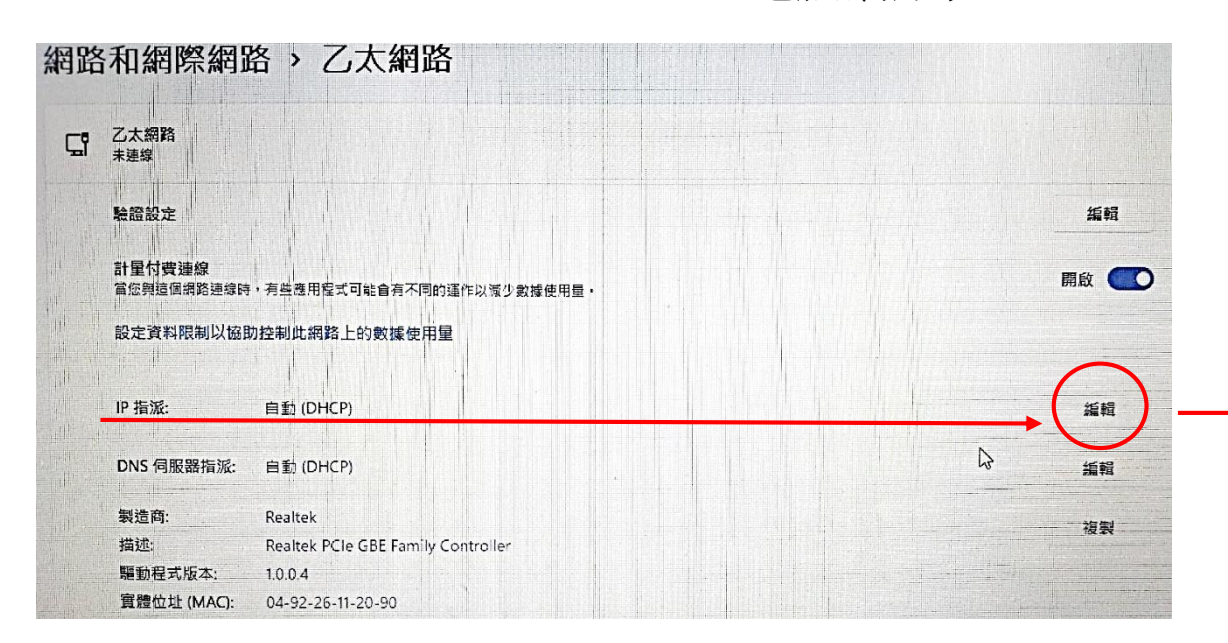

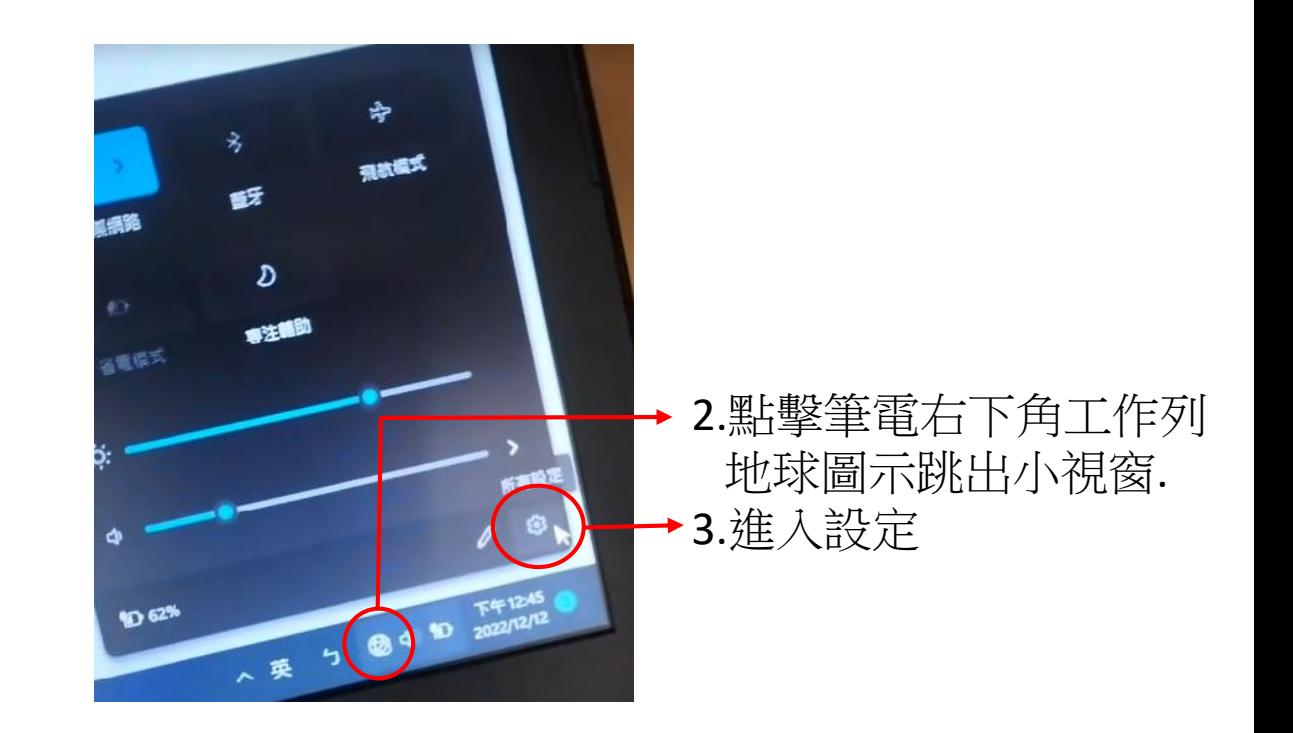

### 4.點選乙太網路-IP指派→編輯.在編輯IP設定 下拉式點選改成自動DHCP然後儲存.

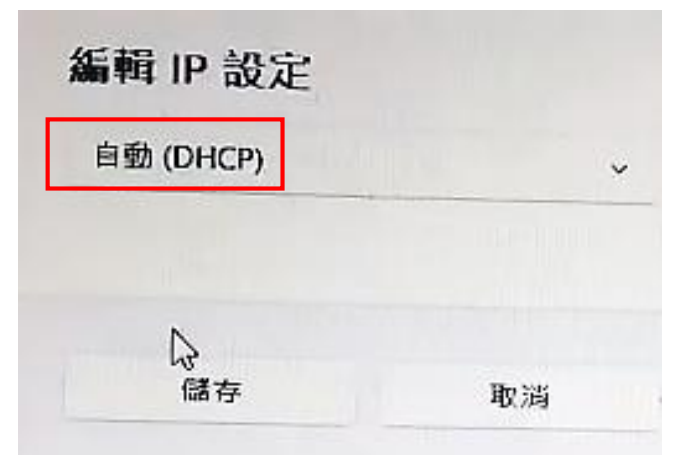

## **Asus 4G-AX56**分享器**IP**位址查詢

1.同時按**windows**鍵+R開啓 執行視窗.

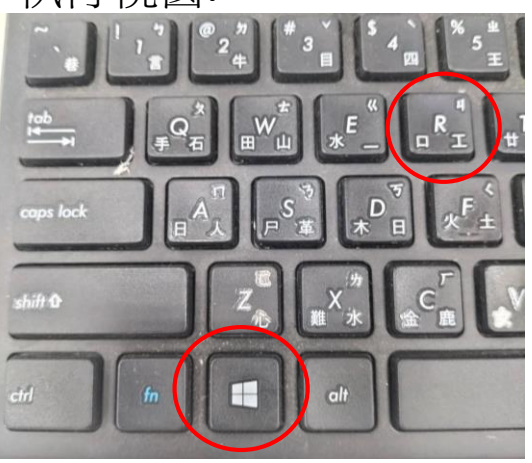

#### 2.輸入**cmd**後按**Enter**

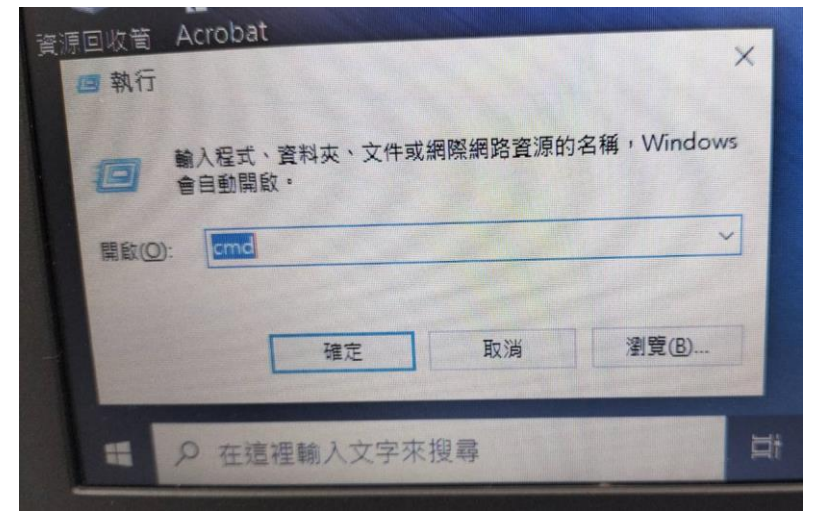

### 3.輸入ipconfig查詢預設閘道(Default Gateway)

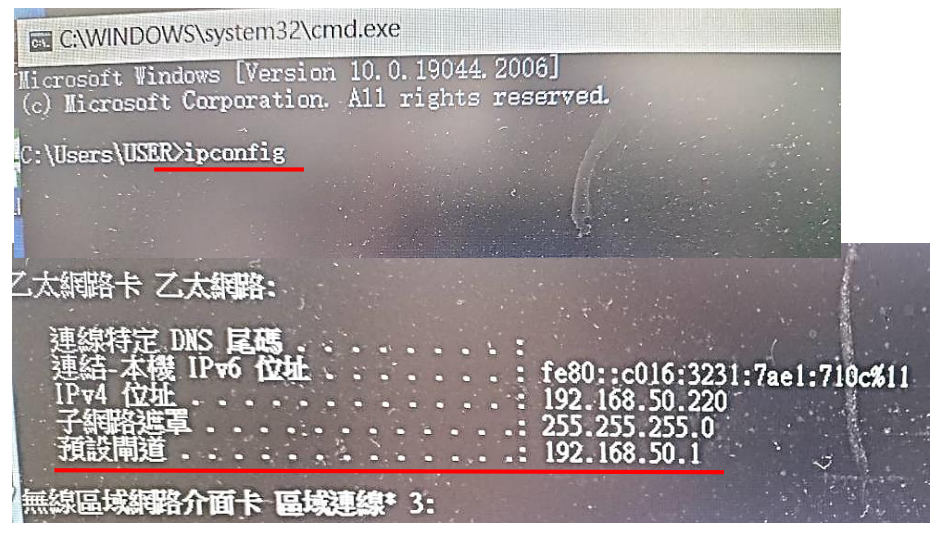

4.在google搜索列輸入預設閘道(Default Gateway) 192.168.50.1(每台型號預設閘道IP不同此為不 固定依當下查詢到為主)

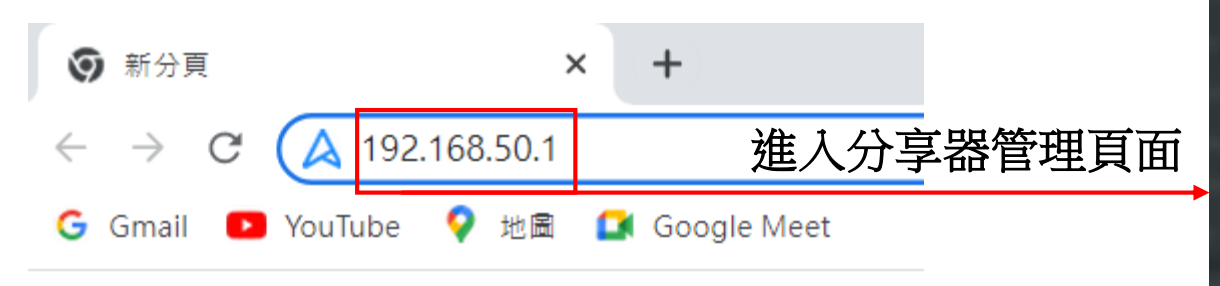

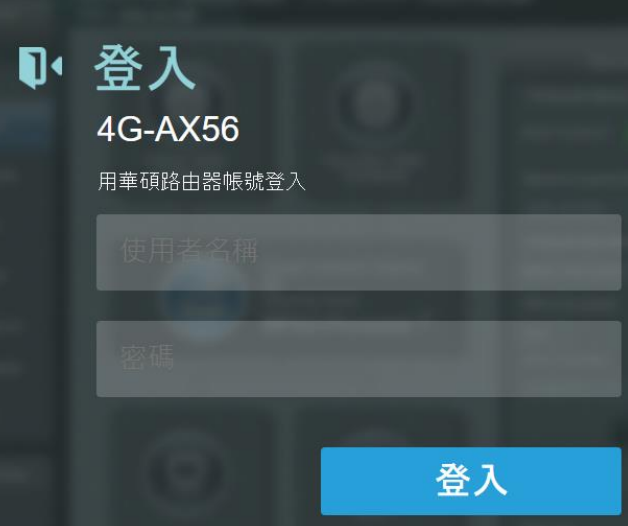

5.輸入預設名稱admin 預設密碼pass@123

# 點選外部網路

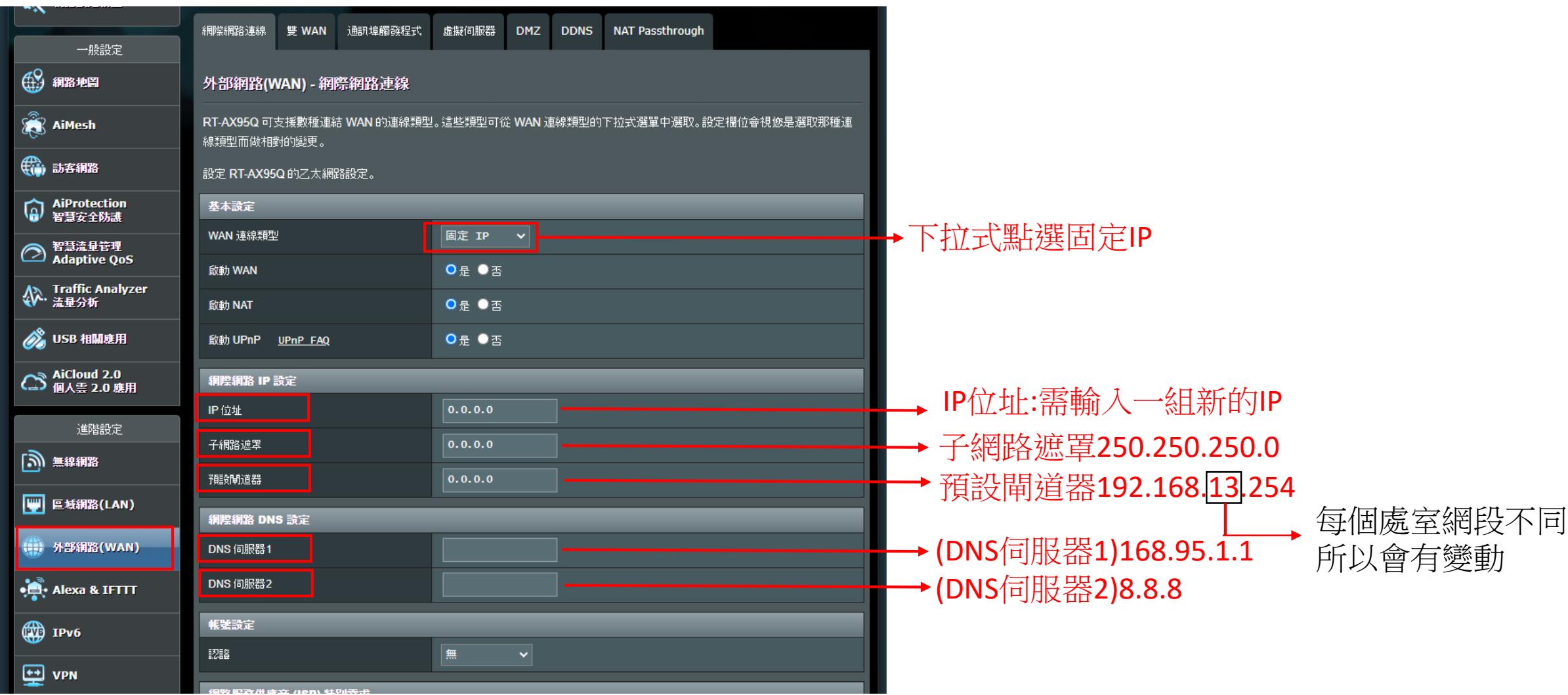

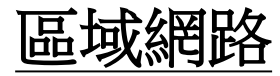

# 區域網路 **manufacture of the manufacture of the manufacture of the manufacture of the manufacture of the manufacture of the manufacture of the manufacture of the manufacture of the manufacture of the manufacture of the manufa**

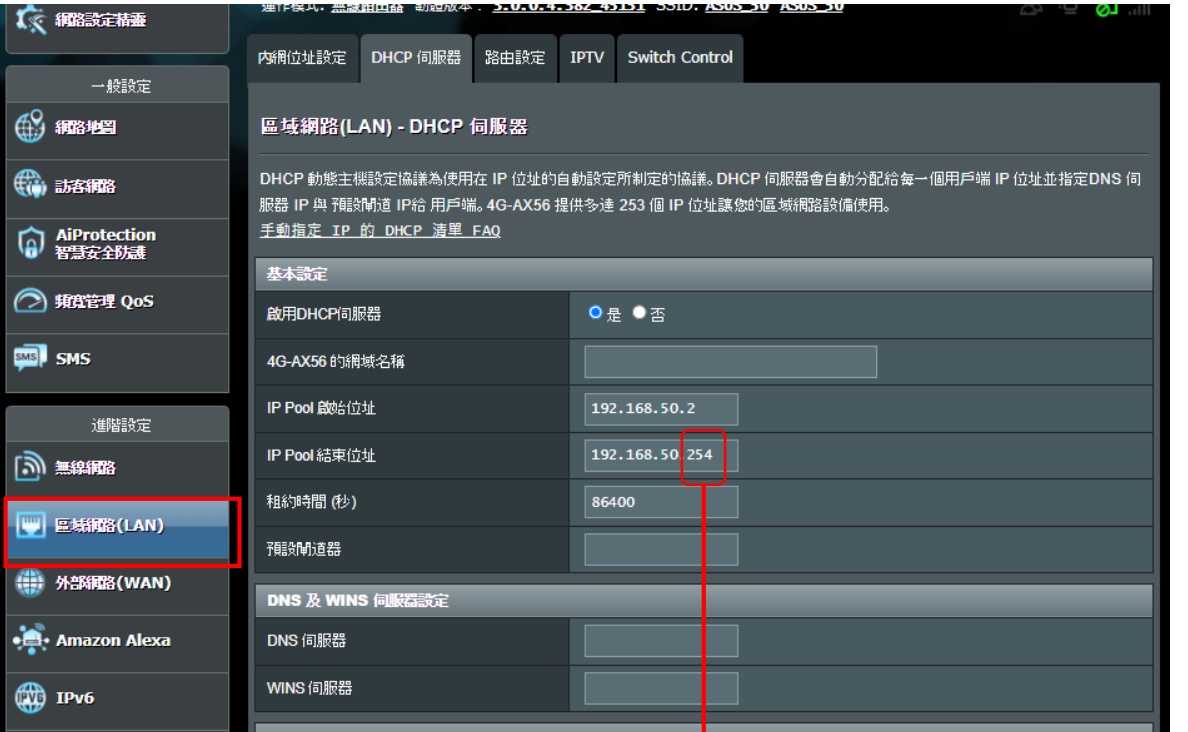

IP起始位址不必變動.結束位址可修 改.<254主要開放幾組給學生使用.

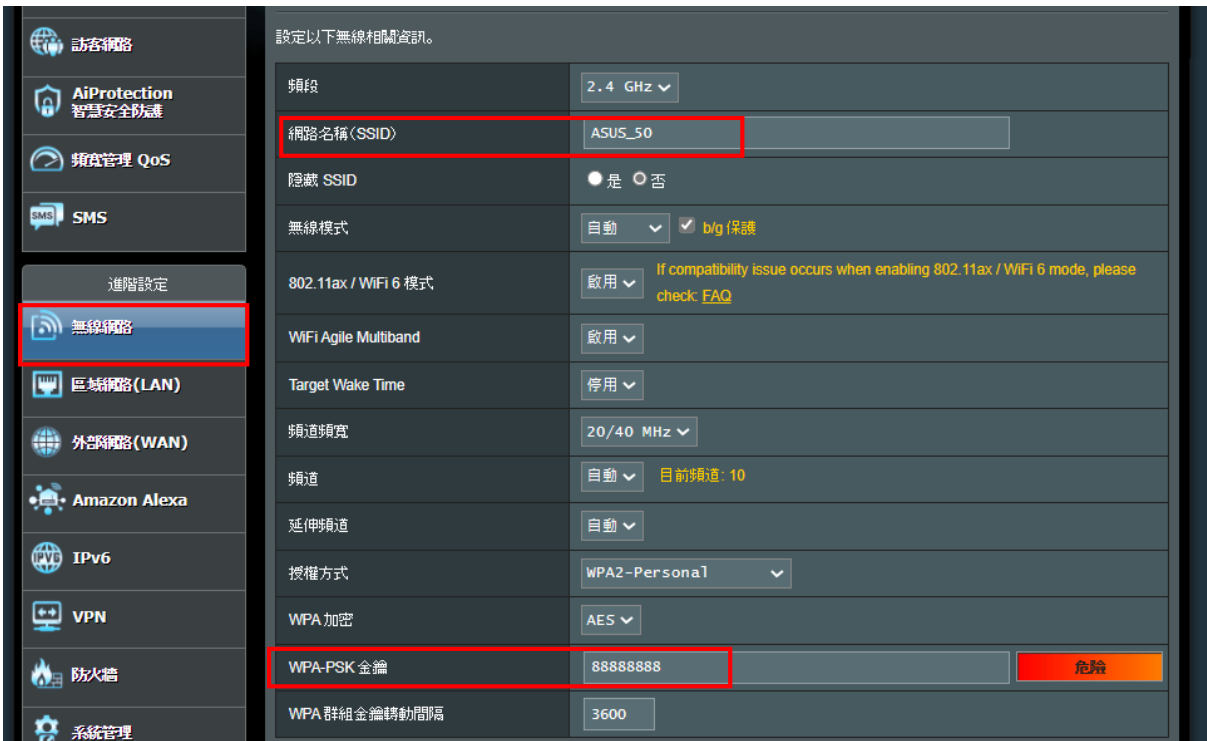

## 測試網路線是否有連線

1.分享器網路線插藍孔另一端插現有的Hub孔

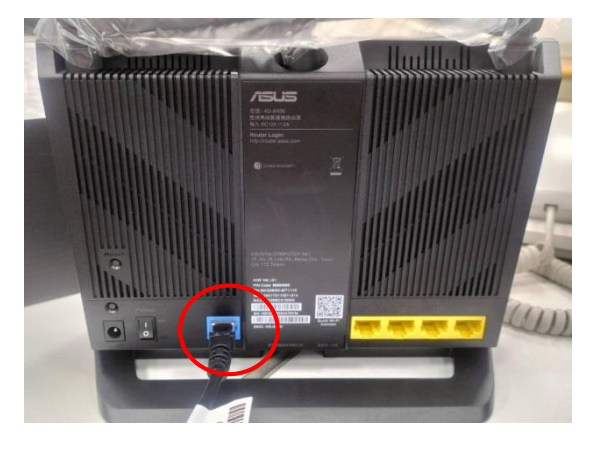

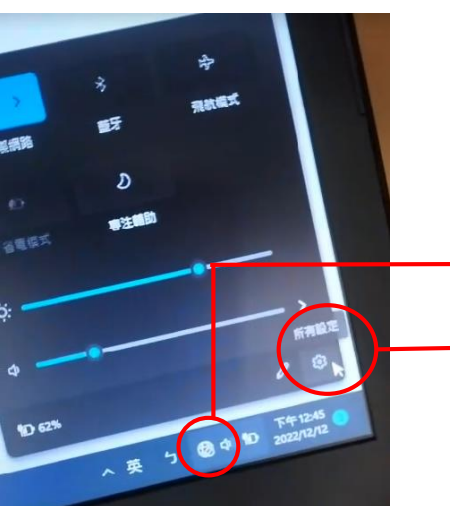

2.點擊筆電右下角工作列地球圖示 跳出小視窗.

取消

儲存

取消

3.進入設定

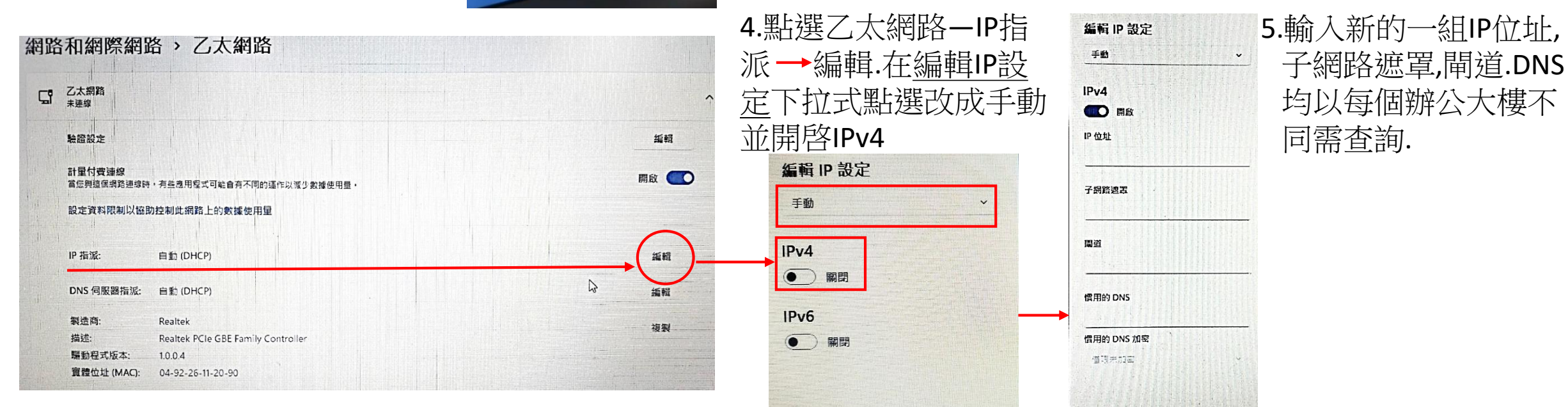

儲存

系統還原

#### 1.進入管理頁面系統管理欄位中.還原系統.勾選還原, 一切回復到原廠設定.

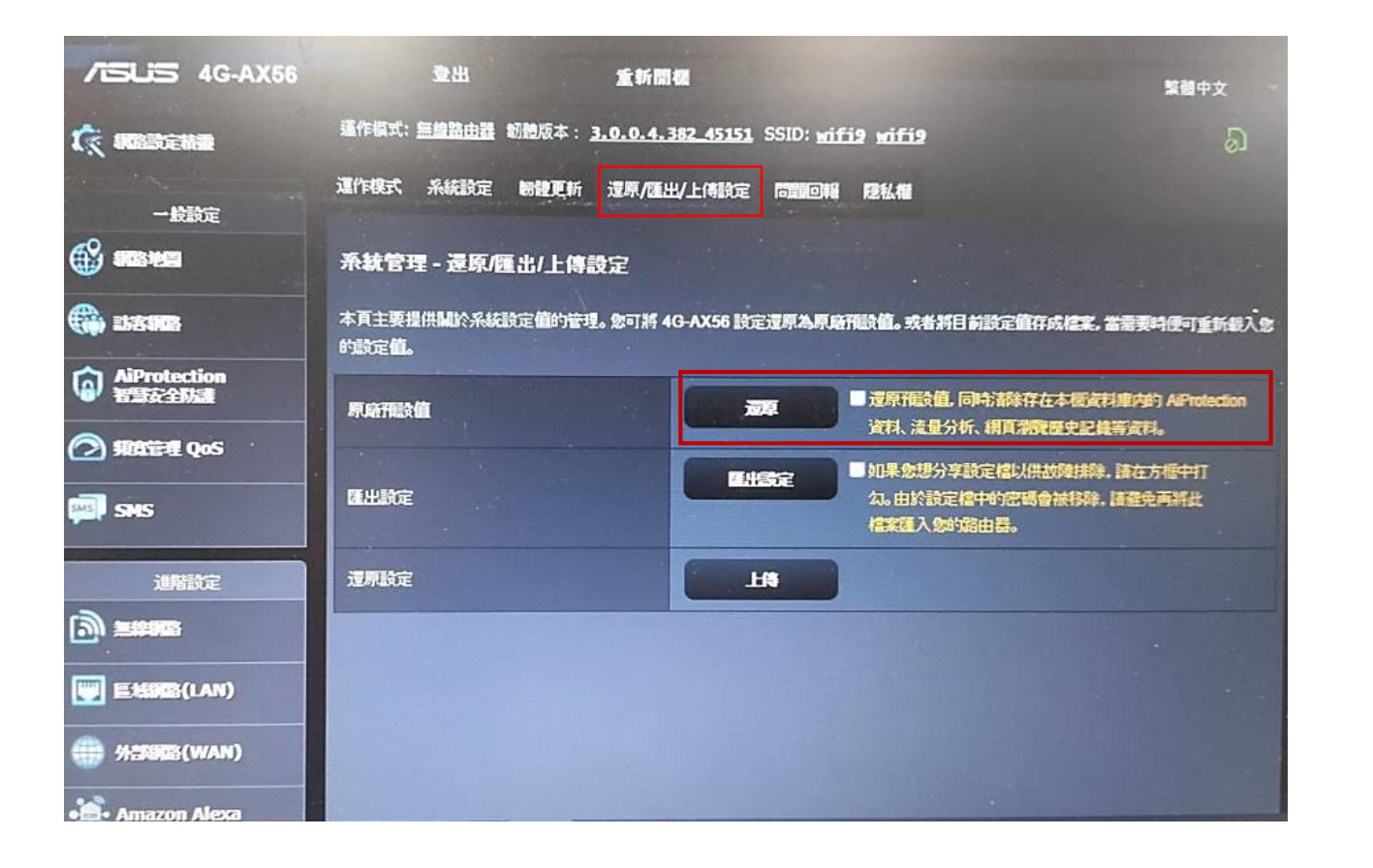

2.直接在wifi分享器後面按Reset.重置按鈕5秒以上 當電源指示燈閃爍時放開,等待約2~3分鐘將恢 復為出廠預設.

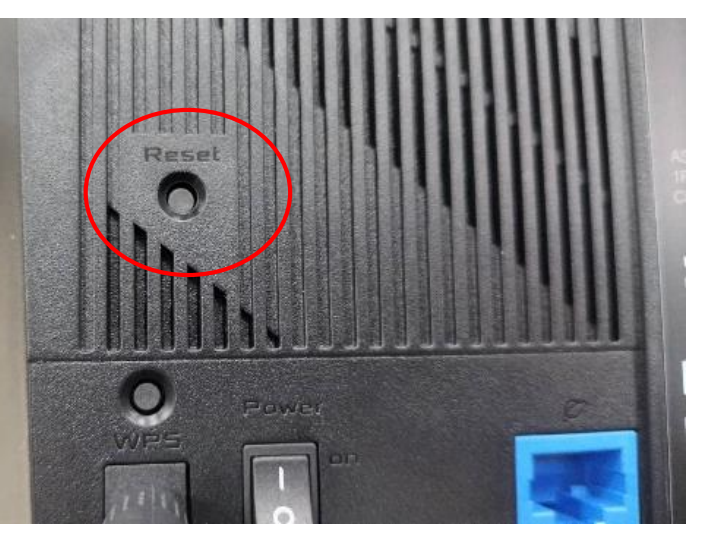